# KV-700/1000/3000/5000<br>CPU Direct

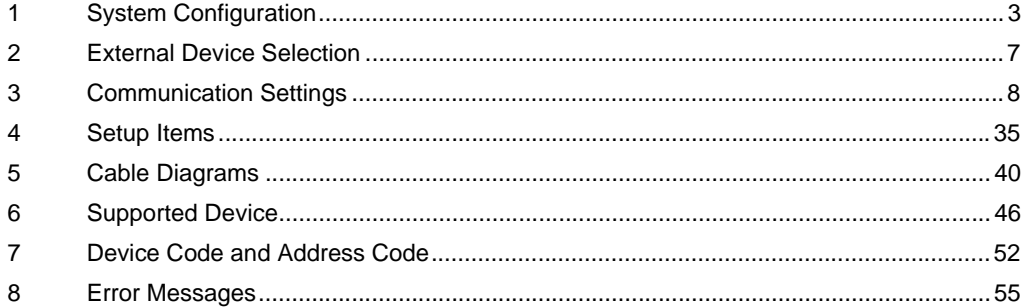

#### Introduction

This manual describes how to connect the Display and the External Device (target PLC).

In this manual, the connection procedure is described in the sections indentified below.

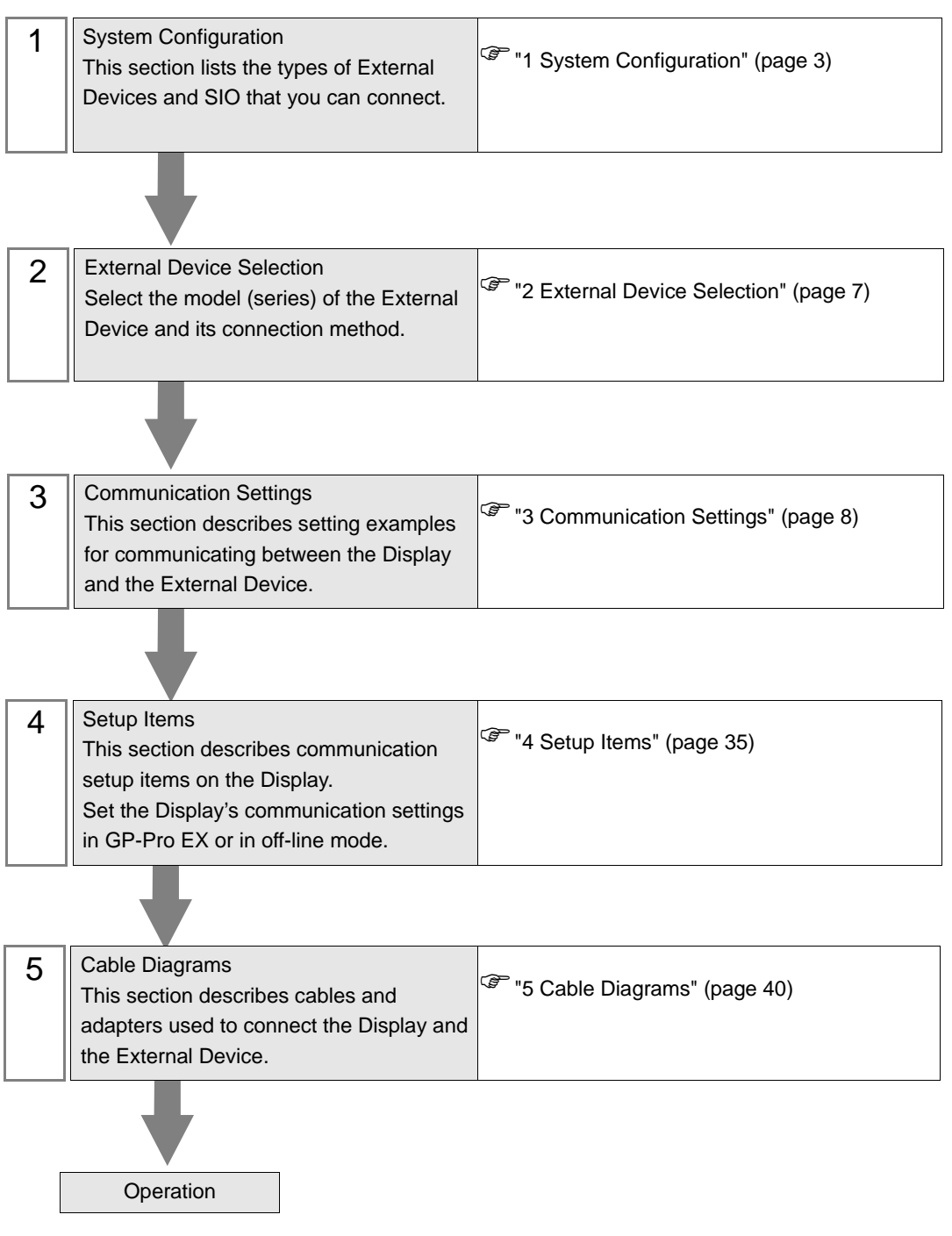

# <span id="page-2-0"></span>1 System Configuration

The following table lists system configurations for connecting KEYENCE Corporation External Devices and the Display.

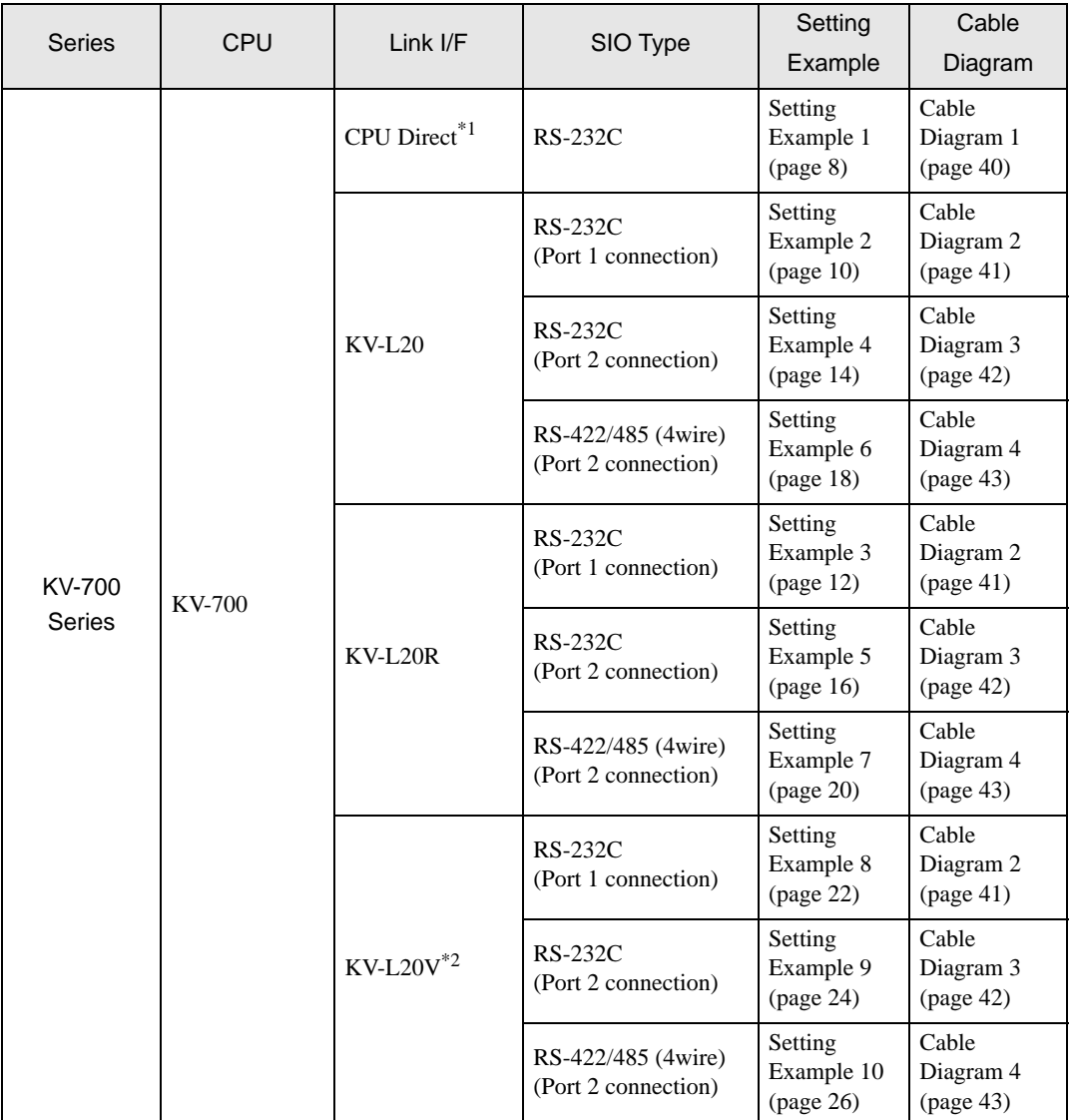

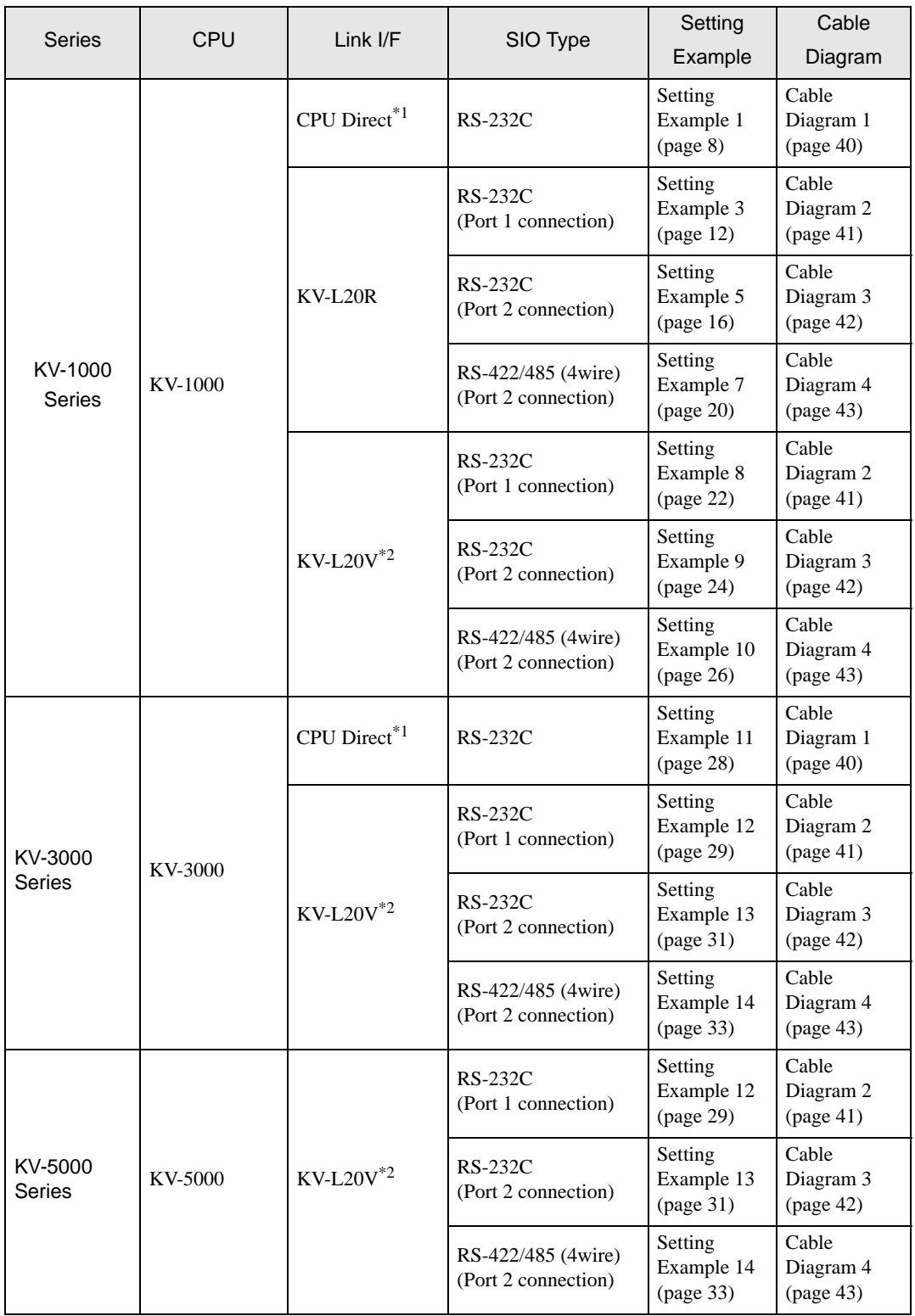

\*1 Using modular connector on CPU.

\*2 For communication settings, KV STUDIO Ver. 4 or later ladder software is required.

#### <span id="page-4-0"></span>**I** IPC COM Port

When connecting IPC with an External Device, the COM port used depends on the series and SIO type. Please refer to the IPC manual for details.

#### Usable port

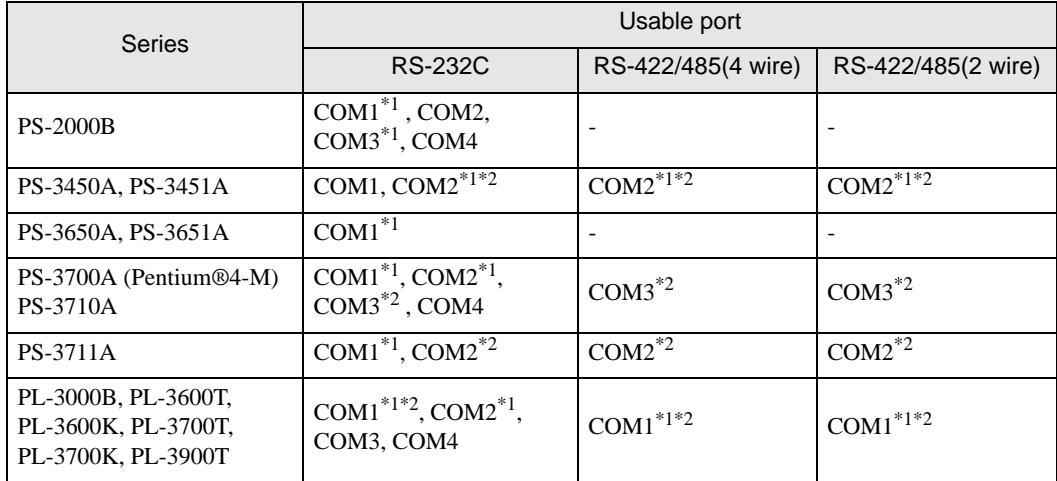

\*1 The RI/5V can be switched. Use the IPC's switch to change if necessary.

\*2 It is necessary to set up the SIO type with the DIP switch. Please set up as follows according to SIO type to be used.

#### DIP switch setting: RS-232C

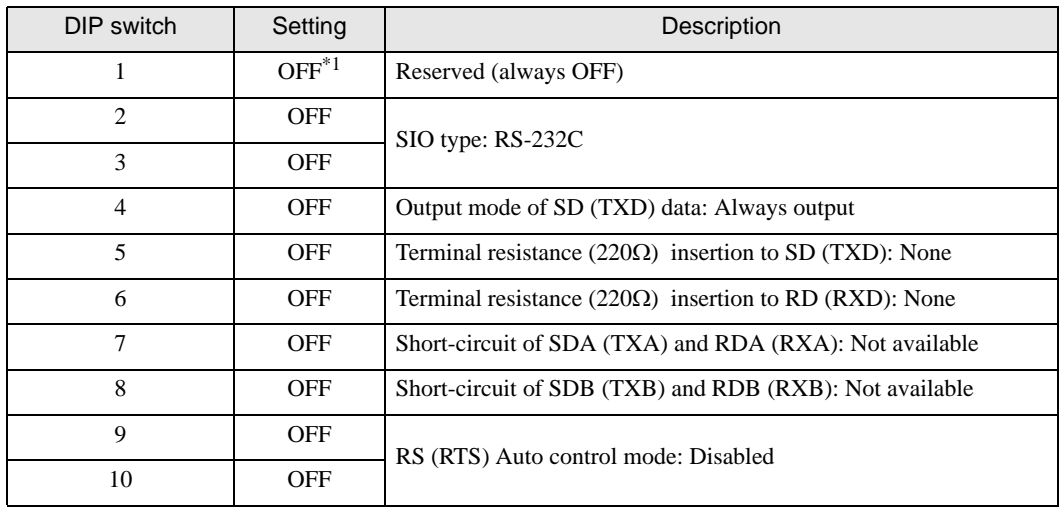

\*1 It is necessary to turn ON the set value, only when using PS-3450A and PS-3451A.

DIP switch setting: RS-422/485 (4 wire)

![](_page_5_Picture_115.jpeg)

#### DIP switch setting: RS-422/485 (2 wire)

![](_page_5_Picture_116.jpeg)

# <span id="page-6-0"></span>2 External Device Selection

Select the External Device to connect to the Display.

![](_page_6_Picture_91.jpeg)

![](_page_6_Picture_92.jpeg)

# <span id="page-7-0"></span>3 Communication Settings

This section provides examples of communication settings recommended by Pro-face for the Display and the External Device.

# <span id="page-7-1"></span>3.1 Setting Example 1

- GP-Pro EX Settings
- Communication Settings

To display the setup screen, from the [System Settings] workspace, select [Device/PLC].

![](_page_7_Picture_51.jpeg)

NOTE

• You can set the speed to 9600-57600bps for KV-700 Series, and 9600-115200 bps for KV-1000 Series.

#### ◆ Device Setting

To display the [Individual Device Settings] dialog box, select the external device and click [Settings] from [Device-Specific Settings] in the [Device/PLC] window.

![](_page_8_Picture_35.jpeg)

#### External Device Settings

There are no settings on the External Device. The speed automatically switches according to the Display settings.

# <span id="page-9-0"></span>3.2 Setting Example 2

# ■ GP-Pro EX Settings

To display the setup screen, from the [System Settings] workspace, select [Device/PLC].

![](_page_9_Picture_40.jpeg)

#### ◆ Device Setting

To display the [Individual Device Settings] dialog box, select the external device and click [Fe] [Settings] from [Device-Specific Settings] in the [Device/PLC] window.

![](_page_9_Picture_41.jpeg)

Use the KEYENCE Corporation ladder software (KV STUDIO Ver. 4 or later) to configure communication settings for the External Device.

Refer to your External Device manual for details.

- (1) Start up the ladder software.
- (2) From the [File] menu, select [New Project] and display the [New Project] dialog box.
- (3) Type a project name in [Project Name], select the External Device to use under [PLC model], and click [OK].
- (4) Click [Yes] in the [Confirm unit setting information] dialog box and display the [Unit Editor] window.
- (5) Select "KV-L20" from the displayed unit list on the [Select unit] tab, and drag & drop it to the unit placement area.
- (6) Double-click "KV-L20" in the unit placement area.
- (7) Configure the following communication settings on the [Setup unit] tab.

![](_page_10_Picture_139.jpeg)

(8) From the [Convert] menu, select [Auto-assign relay/DM].

(9) From the [File] menu, select [Close] and display the [Unit Editor] dialog box.

- (10)Click [Yes].
- (11)From the [Monitor/Simulator] menu, select [Transfer to PLC] to display the [Transfer Program] dialog box.

(12)Check [Unit setting info] and [Program], and then click [Execute]. The setting information is transferred.

# <span id="page-11-0"></span>3.3 Setting Example 3

# ■ GP-Pro EX Settings

To display the setup screen, from the [System Settings] workspace, select [Device/PLC].

![](_page_11_Picture_40.jpeg)

#### ◆ Device Setting

To display the [Individual Device Settings] dialog box, select the external device and click [Fe] [Settings] from [Device-Specific Settings] in the [Device/PLC] window.

![](_page_11_Picture_41.jpeg)

Use the KEYENCE Corporation ladder software (KV STUDIO Ver. 4 or later) to configure communication settings for the External Device.

Refer to your External Device manual for details.

- (1) Start up the ladder software.
- (2) From the [File] menu, select [New Project] and display the [New Project] dialog box.
- (3) Type a project name in [Project Name], select the External Device to use under [PLC model], and click [OK].
- (4) Click [Yes] in the [Confirm unit setting information] dialog box and display the [Unit Editor] window.
- (5) Select "KV-L20R" from the displayed unit list on the [Select unit] tab, and drag & drop it to the unit placement area.
- (6) Double-click "KV-L20R" in the unit placement area.
- (7) Configure the following communication settings on the [Setup unit] tab.

![](_page_12_Picture_153.jpeg)

(8) From the [Convert] menu, select [Auto-assign relay/DM].

(9) From the [File] menu, select [Close] and display the [Unit Editor] dialog box.

(10)Click [Yes].

(11)From the [Monitor/Simulator] menu, select [Transfer to PLC] to display the [Transfer Program] dialog box.

(12)Check [Unit setting info] and [Program], and then click [Execute]. The setting information is transferred.

# <span id="page-13-0"></span>3.4 Setting Example 4

# ■ GP-Pro EX Settings

To display the setup screen, from the [System Settings] workspace, select [Device/PLC].

![](_page_13_Picture_40.jpeg)

#### ◆ Device Setting

To display the [Individual Device Settings] dialog box, select the external device and click [Settings] from [Device-Specific Settings] in the [Device/PLC] window.

![](_page_13_Picture_41.jpeg)

Use the KEYENCE Corporation ladder software (KV STUDIO Ver. 4 or later) to configure communication settings for the External Device.

Refer to your External Device manual for details.

- (1) Start up the ladder software.
- (2) From the [File] menu, select [New Project] and display the [New Project] dialog box.
- (3) Type a project name in [Project Name], select the External Device to use under [PLC model], and click [OK].
- (4) Click [Yes] in the [Confirm unit setting information] dialog box and display the [Unit Editor] window.
- (5) Select "KV-L20" from the displayed unit list on the [Select unit] tab, and drag & drop it to the unit placement area.
- (6) Double-click "KV-L20" in the unit placement area.
- (7) Configure the following communication settings on the [Setup unit] tab.

![](_page_14_Picture_139.jpeg)

(8) From the [Convert] menu, select [Auto-assign relay/DM].

(9) From the [File] menu, select [Close] and display the [Unit Editor] dialog box.

- (10)Click [Yes].
- (11)From the [Monitor/Simulator] menu, select [Transfer to PLC] to display the [Transfer Program] dialog box.

(12)Check [Unit setting info] and [Program], and then click [Execute]. The setting information is transferred.

# <span id="page-15-0"></span>3.5 Setting Example 5

# ■ GP-Pro EX Settings

To display the setup screen, from the [System Settings] workspace, select [Device/PLC].

![](_page_15_Picture_40.jpeg)

#### ◆ Device Setting

To display the [Individual Device Settings] dialog box, select the external device and click [Fe] [Settings] from [Device-Specific Settings] in the [Device/PLC] window.

![](_page_15_Picture_41.jpeg)

Use the KEYENCE Corporation ladder software (KV STUDIO Ver. 4 or later) to configure communication settings for the External Device.

Refer to your External Device manual for details.

- (1) Start up the ladder software.
- (2) From the [File] menu, select [New Project] and display the [New Project] dialog box.
- (3) Type a project name in [Project Name], select the External Device to use under [PLC model], and click [OK].
- (4) Click [Yes] in the [Confirm unit setting information] dialog box and display the [Unit Editor] window.
- (5) Select "KV-L20R" from the displayed unit list on the [Select unit] tab, and drag & drop it to the unit placement area.
- (6) Double-click "KV-L20R" in the unit placement area.
- (7) Configure the following communication settings on the [Setup unit] tab.

![](_page_16_Picture_149.jpeg)

(8) From the [Convert] menu, select [Auto-assign relay/DM].

- (9) From the [File] menu, select [Close] and display the [Unit Editor] dialog box.
- (10)Click [Yes].
- (11)From the [Monitor/Simulator] menu, select [Transfer to PLC] to display the [Transfer Program] dialog box.
- (12)Check [Unit setting info] and [Program], and then click [Execute]. The setting information is transferred.

# <span id="page-17-0"></span>3.6 Setting Example 6

# ■ GP-Pro EX Settings

To display the setup screen, from the [System Settings] workspace, select [Device/PLC].

![](_page_17_Picture_40.jpeg)

#### ◆ Device Setting

To display the [Individual Device Settings] dialog box, select the external device and click [Settings] from [Device-Specific Settings] in the [Device/PLC] window.

![](_page_17_Picture_41.jpeg)

Use the KEYENCE Corporation ladder software (KV STUDIO Ver. 4 or later) to configure communication settings for the External Device.

Refer to your External Device manual for details.

- (1) Start up the ladder software.
- (2) From the [File] menu, select [New Project] and display the [New Project] dialog box.
- (3) Type a project name in [Project Name], select the External Device to use under [PLC model], and click [OK].
- (4) Click [Yes] in the [Confirm unit setting information] dialog box and display the [Unit Editor] window.
- (5) Select "KV-L20" from the displayed unit list on the [Select unit] tab, and drag & drop it to the unit placement area.
- (6) Double-click "KV-L20" in the unit placement area.
- (7) Configure the following communication settings on the [Setup unit] tab.

![](_page_18_Picture_139.jpeg)

(8) From the [Convert] menu, select [Auto-assign relay/DM].

(9) From the [File] menu, select [Close] and display the [Unit Editor] dialog box.

- (10)Click [Yes].
- (11)From the [Monitor/Simulator] menu, select [Transfer to PLC] to display the [Transfer Program] dialog box.

(12)Check [Unit setting info] and [Program], and then click [Execute]. The setting information is transferred.

# <span id="page-19-0"></span>3.7 Setting Example 7

# ■ GP-Pro EX Settings

To display the setup screen, from the [System Settings] workspace, select [Device/PLC].

![](_page_19_Picture_40.jpeg)

#### ◆ Device Setting

To display the [Individual Device Settings] dialog box, select the external device and click [Settings] from [Device-Specific Settings] in the [Device/PLC] window.

![](_page_19_Picture_41.jpeg)

Use the KEYENCE Corporation ladder software (KV STUDIO Ver. 4 or later) to configure communication settings for the External Device.

Refer to your External Device manual for details.

- (1) Start up the ladder software.
- (2) From the [File] menu, select [New Project] and display the [New Project] dialog box.
- (3) Type a project name in [Project Name], select the External Device to use under [PLC model], and click [OK].
- (4) Click [Yes] in the [Confirm unit setting information] dialog box and display the [Unit Editor] window.
- (5) Select "KV-L20R" from the displayed unit list on the [Select unit] tab, and drag & drop it to the unit placement area.
- (6) Double-click "KV-L20R" in the unit placement area.
- (7) Configure the following communication settings on the [Setup unit] tab.

![](_page_20_Picture_149.jpeg)

(8) From the [Convert] menu, select [Auto-assign relay/DM].

- (9) From the [File] menu, select [Close] and display the [Unit Editor] dialog box.
- (10)Click [Yes].
- (11)From the [Monitor/Simulator] menu, select [Transfer to PLC] to display the [Transfer Program] dialog box.
- (12)Check [Unit setting info] and [Program], and then click [Execute]. The setting information is transferred.

# <span id="page-21-0"></span>3.8 Setting Example 8

# ■ GP-Pro EX Settings

To display the setup screen, from the [System Settings] workspace, select [Device/PLC].

![](_page_21_Picture_40.jpeg)

#### ◆ Device Setting

To display the [Individual Device Settings] dialog box, select the external device and click [Settings] from [Device-Specific Settings] in the [Device/PLC] window.

![](_page_21_Picture_41.jpeg)

Use the KEYENCE Corporation ladder software (KV STUDIO Ver. 4 or later) to configure communication settings for the External Device.

Refer to your External Device manual for details.

- (1) Start up the ladder software.
- (2) From the [File] menu, select [New Project] and display the [New Project] dialog box.
- (3) Type a project name in [Project Name], select the External Device to use under [PLC model], and click [OK].
- (4) Click [Yes] in the [Confirm unit setting information] dialog box and display the [Unit Editor] window.
- (5) Select "KV-L20V" from the displayed unit list on the [Select unit] tab, and drag & drop it to the unit placement area.
- (6) Double-click "KV-L20V" in the unit placement area.
- (7) Configure the following communication settings on the [Setup unit] tab.

![](_page_22_Picture_153.jpeg)

(8) From the [Convert] menu, select [Auto-assign relay/DM].

(9) From the [File] menu, select [Close] and display the [Unit Editor] dialog box.

(10)Click [Yes].

(11)From the [Monitor/Simulator] menu, select [Transfer to PLC] to display the [Transfer Program] dialog box.

(12)Check [Unit setting info] and [Program], and then click [Execute]. The setting information is transferred.

## <span id="page-23-0"></span>3.9 Setting Example 9

# ■ SGP-Pro EX Settings

To display the setup screen, from the [System Settings] workspace, select [Device/PLC].

![](_page_23_Picture_40.jpeg)

#### ◆ Device Setting

To display the [Individual Device Settings] dialog box, select the external device and click [Settings] from [Device-Specific Settings] in the [Device/PLC] window.

![](_page_23_Picture_41.jpeg)

Use the KEYENCE Corporation ladder software (KV STUDIO Ver. 4 or later) to configure communication settings for the External Device.

Refer to your External Device manual for details.

- (1) Start up the ladder software.
- (2) From the [File] menu, select [New Project] and display the [New Project] dialog box.
- (3) Type a project name in [Project Name], select the External Device to use under [PLC model], and click [OK].
- (4) Click [Yes] in the [Confirm unit setting information] dialog box and display the [Unit Editor] window.
- (5) Select "KV-L20V" from the displayed unit list on the [Select unit] tab, and drag & drop it to the unit placement area.
- (6) Double-click "KV-L20V" in the unit placement area.
- (7) Configure the following communication settings on the [Setup unit] tab.

![](_page_24_Picture_149.jpeg)

(8) From the [Convert] menu, select [Auto-assign relay/DM].

- (9) From the [File] menu, select [Close] and display the [Unit Editor] dialog box.
- (10)Click [Yes].
- (11)From the [Monitor/Simulator] menu, select [Transfer to PLC] to display the [Transfer Program] dialog box.
- (12)Check [Unit setting info] and [Program], and then click [Execute]. The setting information is transferred.

# <span id="page-25-0"></span>3.10 Setting Example 10

# ■ GP-Pro EX Settings

To display the setup screen, from the [System Settings] workspace, select [Device/PLC].

![](_page_25_Picture_40.jpeg)

#### ◆ Device Setting

To display the [Individual Device Settings] dialog box, select the external device and click [Settings] from [Device-Specific Settings] in the [Device/PLC] window.

![](_page_25_Picture_41.jpeg)

Use the KEYENCE Corporation ladder software (KV STUDIO Ver. 4 or later) to configure communication settings for the External Device.

Refer to your External Device manual for details.

- (1) Start up the ladder software.
- (2) From the [File] menu, select [New Project] and display the [New Project] dialog box.
- (3) Type a project name in [Project Name], select the External Device to use under [PLC model], and click [OK].
- (4) Click [Yes] in the [Confirm unit setting information] dialog box and display the [Unit Editor] window.
- (5) Select "KV-L20V" from the displayed unit list on the [Select unit] tab, and drag & drop it to the unit placement area.
- (6) Double-click "KV-L20V" in the unit placement area.
- (7) Configure the following communication settings on the [Setup unit] tab.

![](_page_26_Picture_148.jpeg)

(8) From the [Convert] menu, select [Auto-assign relay/DM].

- (9) From the [File] menu, select [Close] and display the [Unit Editor] dialog box.
- (10)Click [Yes].
- (11)From the [Monitor/Simulator] menu, select [Transfer to PLC] to display the [Transfer Program] dialog box.
- (12)Check [Unit setting info] and [Program], and then click [Execute]. The setting information is transferred.

## <span id="page-27-0"></span>3.11 Setting Example 11

#### ■ GP-Pro EX Settings

To display the setup screen, from the [System Settings] workspace, select [Device/PLC].

![](_page_27_Picture_50.jpeg)

#### ◆ Device Setting

To display the [Individual Device Settings] dialog box, select the external device and click [Settings] from [Device-Specific Settings] in the [Device/PLC] window.

![](_page_27_Picture_51.jpeg)

#### External Device Settings

There are no settings on the External Device. The speed automatically switches according to the Display setting.

## <span id="page-28-0"></span>3.12 Setting Example 12

# ■ GP-Pro EX Settings

To display the setup screen, from the [System Settings] workspace, select [Device/PLC].

![](_page_28_Picture_40.jpeg)

#### ◆ Device Setting

To display the [Individual Device Settings] dialog box, select the external device and click [Settings] from [Device-Specific Settings] in the [Device/PLC] window.

![](_page_28_Picture_41.jpeg)

Use the KEYENCE Corporation ladder software (KV STUDIO Ver. 4 or later) to configure communication settings for the External Device.

Refer to your External Device manual for details.

- (1) Start up the ladder software.
- (2) From the [File] menu, select [New Project] and display the [New Project] dialog box.
- (3) Type a project name in [Project Name], select the External Device to use under [PLC model], and click [OK].
- (4) Click [Yes] in the [Confirm unit setting information] dialog box and display the [Unit Editor] window.
- (5) Select "KV-L20V" from the displayed unit list on the [Select unit] tab, and drag & drop it to the unit placement area.
- (6) Double-click "KV-L20V" in the unit placement area.
- (7) Configure the following communication settings on the [Setup unit] tab.

![](_page_29_Picture_153.jpeg)

(8) From the [Convert] menu, select [Auto-assign relay/DM].

(9) From the [File] menu, select [Close] and display the [Unit Editor] dialog box.

(10)Click [Yes].

(11)From the [Monitor/Simulator] menu, select [Transfer to PLC] to display the [Transfer Program] dialog box.

(12)Check [Unit setting info] and [Program], and then click [Execute]. The setting information is transferred.

# <span id="page-30-0"></span>3.13 Setting Example 13

# ■ GP-Pro EX Settings

To display the setup screen, from the [System Settings] workspace, select [Device/PLC].

![](_page_30_Picture_40.jpeg)

#### ◆ Device Setting

To display the [Individual Device Settings] dialog box, select the external device and click [Settings] from [Device-Specific Settings] in the [Device/PLC] window.

![](_page_30_Picture_41.jpeg)

Use the KEYENCE Corporation ladder software (KV STUDIO Ver. 4 or later) to configure communication settings for the External Device.

Refer to your External Device manual for details.

- (1) Start up the ladder software.
- (2) From the [File] menu, select [New Project] and display the [New Project] dialog box.
- (3) Type a project name in [Project Name], select the External Device to use under [PLC model], and click [OK].
- (4) Click [Yes] in the [Confirm unit setting information] dialog box and display the [Unit Editor] window.
- (5) Select "KV-L20V" from the displayed unit list on the [Select unit] tab, and drag & drop it to the unit placement area.
- (6) Double-click "KV-L20V" in the unit placement area.
- (7) Configure the following communication settings on the [Setup unit] tab.

![](_page_31_Picture_149.jpeg)

(8) From the [Convert] menu, select [Auto-assign relay/DM].

- (9) From the [File] menu, select [Close] and display the [Unit Editor] dialog box.
- (10)Click [Yes].
- (11)From the [Monitor/Simulator] menu, select [Transfer to PLC] to display the [Transfer Program] dialog box.
- (12)Check [Unit setting info] and [Program], and then click [Execute]. The setting information is transferred.

# <span id="page-32-0"></span>3.14 Setting Example 14

# ■ GP-Pro EX Settings

To display the setup screen, from the [System Settings] workspace, select [Device/PLC].

![](_page_32_Picture_40.jpeg)

#### ◆ Device Setting

To display the [Individual Device Settings] dialog box, select the external device and click [Fe] [Settings] from [Device-Specific Settings] in the [Device/PLC] window.

![](_page_32_Picture_41.jpeg)

Use the KEYENCE Corporation ladder software (KV STUDIO Ver. 4 or later) to configure communication settings for the External Device.

Refer to your External Device manual for details.

- (1) Start up the ladder software.
- (2) From the [File] menu, select [New Project] and display the [New Project] dialog box.
- (3) Type a project name in [Project Name], select the External Device to use under [PLC model], and click [OK].
- (4) Click [Yes] in the [Confirm unit setting information] dialog box and display the [Unit Editor] window.
- (5) Select "KV-L20V" from the displayed unit list on the [Select unit] tab, and drag & drop it to the unit placement area.
- (6) Double-click "KV-L20V" in the unit placement area.
- (7) Configure the following communication settings on the [Setup unit] tab.

![](_page_33_Picture_149.jpeg)

(8) From the [Convert] menu, select [Auto-assign relay/DM].

- (9) From the [File] menu, select [Close] and display the [Unit Editor] dialog box.
- (10)Click [Yes].
- (11)From the [Monitor/Simulator] menu, select [Transfer to PLC] to display the [Transfer Program] dialog box.
- (12)Check [Unit setting info] and [Program], and then click [Execute]. The setting information is transferred.

# <span id="page-34-0"></span>4 Setup Items

Set up the Display's communication settings in GP-Pro EX or in the Display's off-line mode. The setting of each parameter must match that of the External Device.

)["3 Communication Settings" \(page 8\)](#page-7-0)

# 4.1 Setup Items in GP-Pro EX

#### Communication Settings

To display the setup screen, from the [System Settings] workspace, select [Device/PLC].

![](_page_34_Picture_93.jpeg)

![](_page_34_Picture_94.jpeg)

Continued to next page.

![](_page_35_Picture_71.jpeg)

#### **Device Setting**

To display the [Individual Device Settings] dialog box, select the external device and click [Fe] [Settings] from [Device-Specific Settings] in the [Device/PLC] window.

![](_page_35_Picture_72.jpeg)

![](_page_35_Picture_73.jpeg)

# 4.2 Setup Items in Off-line Mode

 $NOTE$ 

• Refer to the Maintenance/Troubleshooting manual for information on how to enter off-line mode or about the operation.

Cf. Maintenance/Troubleshooting Manual "2.2 Off-line Mode"

#### Communication Settings

To display the setting screen, touch [Device/PLC Settings] from [Peripheral Equipment Settings] in off-line mode. Touch the External Device you want to set from the displayed list.

![](_page_36_Picture_84.jpeg)

![](_page_36_Picture_85.jpeg)

Continued to next page.

![](_page_37_Picture_92.jpeg)

#### Device Setting

To display the setting screen, touch [Device/PLC Settings] from [Peripheral Equipment Settings]. Touch the External Device you want to set from the list that appears, and touch [Device].

![](_page_37_Picture_93.jpeg)

![](_page_37_Picture_94.jpeg)

# **Option**

To display the setting screen, touch [Device/PLC Settings] from [Peripheral Equipment Settings]. Touch the External Device you want to set from the list that appears, and touch [Option].

![](_page_38_Picture_43.jpeg)

![](_page_38_Picture_44.jpeg)

# <span id="page-39-0"></span>5 Cable Diagrams

The cable diagrams shown below may be different from the cable diagrams recommended by KEYENCE Corporation. Please be assured there is no operational problem in applying the cable diagrams shown in this manual.

- The FG pin on the External Device must be D-class grounded. Refer to your External Device manual for details.
- The SG and FG are connected inside the Display. If you connect the External Device to the SG, do not form any short-circuit loop in the system design.
- If the communication is not stable because of noise or other factors, connect an isolation unit.

#### <span id="page-39-1"></span>Cable Diagram 1

![](_page_39_Picture_117.jpeg)

\*1 Available only with COM ports that support RS-232C. **F** [IPC COM Port \(page 5\)](#page-4-0)

![](_page_39_Figure_9.jpeg)

# <span id="page-40-0"></span>Cable Diagram 2

 $\sqrt{}$ 

![](_page_40_Picture_153.jpeg)

\*1 Available only with COM ports that support RS-232C.<br>  $\bigcirc$  [IPC COM Port \(page 5\)](#page-4-0)

![](_page_40_Picture_154.jpeg)

#### <span id="page-41-0"></span>Cable Diagram 3

![](_page_41_Picture_147.jpeg)

\*1 Available only with COM ports that support RS-232C. **F** [IPC COM Port \(page 5\)](#page-4-0)

NOTE

Display

• Set the PORT2 toggle switch on the External Device to "232C".

![](_page_41_Figure_6.jpeg)

#### <span id="page-42-0"></span>Cable Diagram 4

![](_page_42_Picture_162.jpeg)

\*1 All GP models except AGP-3302B

\*2 All ST models except AST-3211A

\*3 Available only with COM ports that support RS-422/485 (4wire). <sup>*I***P ■ [IPC COM Port \(page 5\)](#page-4-0)**</sup>

 $NOTE$ 

• Set the PORT2 toggle switch on the External Device to "422A 485(4)". Also, turn ON the switch of the terminator.

• Pay attention that pole A and pole B are reversely named for the Display and the External Device.

A) Cable diagram for COM port conversion adapter (CA3-ADPCOM-01), the connector terminal block conversion adapter (CA3-ADPTRM-01) by Pro-face and user-created cable

![](_page_43_Figure_2.jpeg)

B) Cable diagram for user-created cable

![](_page_43_Figure_4.jpeg)

C) Cable diagram using the online adapter (CA4-ADPONL-01), the connector terminal block conversion adapter (CA3-ADPTRM-01) by Pro-face and user-created cable

![](_page_44_Figure_2.jpeg)

D) Cable diagram using the online adapter (CA4-ADPONL-01) by Pro-face and user-created cable

![](_page_44_Figure_4.jpeg)

# <span id="page-45-0"></span>6 Supported Device

The range of supported device addresses is shown in the table below. Please note that the actual supported range for devices varies depending on the external device that is used. Please check the actual range in the external device manual.

Г

#### 6.1 KV-700 Series

: This address can be specified as system data area.

![](_page_45_Picture_187.jpeg)

\*1 Write disable

\*2 32-bit device

When connecting KV-700 Series, use settings within the device address ranges above. **IMPORTANT** 

• If you try to access device addresses supported only by the KV-1000 Series devices, the following error messages display: "Error has been responded for device read command (Error Code(02)[(0x02)]" or "Error has been responded for device write command (Error  $Code(02)[(0x02)]$ ".

• Refer to the GP-Pro EX Reference Manual for system data area. NOTE

Cf. GP-Pro EXReference Manual "Appendix 1.4 LS Area (Direct Access Method)"

• Refer to the precautions on manual notation for icons in the table.

)"Manual Symbols and Terminology"

# 6.2 KV-1000 Series

: This address can be specified as system data area.

![](_page_47_Picture_192.jpeg)

\*1 R000 to R599 (R00000 to R59915) are shown in KV-1000, but 000 to 599 (00000 to 59915) in GP-Pro EX.

\*2 Write disable

\*3 32-bit device

\*4 Do not write to the addresses Z11 and Z12. They are used in the system of the External Device.

• Refer to the GP-Pro EX Reference Manual for system data area. NOTE

Cf. GP-Pro EX Reference Manual "Appendix 1.4 LS Area (Direct Access Method)"

• Refer to the precautions on manual notation for icons in the table.

)"Manual Symbols and Terminology"

# 6.3 KV-3000/5000 Series

: This address can be specified as system data area.

![](_page_49_Picture_206.jpeg)

\*1 Write disable

#### \*2 32-bit device

\*3 Do not write to the addresses Z11 and Z12. They are used in the system of the External Device.

• Refer to the GP-Pro EX Reference Manual for system data area. **NOTE** 

Cf. GP-Pro EX Reference Manual "Appendix 1.4 LS Area (Direct Access Method)"

• Refer to the precautions on manual notation for icons in the table.

)"Manual Symbols and Terminology"

# <span id="page-51-0"></span>7 Device Code and Address Code

Use device code and address code if you select "Device Type & Address" for the address type in Data displays.

## 7.1 KV-700 Series

![](_page_51_Picture_105.jpeg)

# 7.2 KV-1000 Series

![](_page_52_Picture_122.jpeg)

# 7.3 KV-3000/5000 Series

![](_page_53_Picture_153.jpeg)

# <span id="page-54-0"></span>8 Error Messages

Error messages are displayed on the Display screen as follows: "No.: Device Name: Error Message (Error Occurrence Area)". Each description is shown below.

![](_page_54_Picture_139.jpeg)

#### Display Examples of Error Messages

"RHAA035: PLC1: Error has been responded for device write command (Error Code: 1 [01H])"

![](_page_54_Picture_140.jpeg)

#### Error Codes Specific to the External Device

![](_page_54_Picture_141.jpeg)

\*1 When you write to Timer (Contact/Current Value/Setting Value), Counter (Contact/Current Value/Setting Value), High-speed Counter, and High-speed Counter Comparator (Setting Value), the changed settings must be made in the in the ladder program in advance.